# **Changer de ROM Android sur un Galaxy S GT-I9000**

## **Troisième installation passage de Cyanogenmod 9.1.0 à 10.1**

Sans cause expliqué, mon téléphone est devenu inutilisable. Toutes les applications lancées crashaient immédiatement. J'ai rebooter tout de suite et le téléphone est parti en boot loop (reboot permanent) mais sans revenir à Android, juste les écrans du début. Solution : flasher! A ce stade, et sans que je sache pourquoi, je n'avais pas accès au recovery mode (ce qui est bizarre) mais le mode download marchait. Voici ce que j'ai suivi pour réparer mon téléphone et en profiter pour monter de version d'Android à la dernière CyanogenMod stable disponible à ce jour.

- Mise à jour driver Windows 7 :<http://galaxys-team.fr/viewtopic.php?f=83&t=32535> : Odin ne reconnaissait pas le téléphone.
- Suivi du tutoriel complet suivant :<http://www.galaxys-team.fr/viewtopic.php?f=6&t=27003>
- Cela m'a brické mon téléphone à l'étape du flash d'android 2.3.6 (le premier flash avec Odin).
- Suivi de la procédure suivante pour unbrick le téléphone : <http://www.youtube.com/watch?v=-Xnuxs2L-qU>
- Remise en état du mode recovery inaccessible par la procédure suivante : <http://galaxys-team.fr/viewtopic.php?f=18&t=27031> (PARTIE 2 : PROBLEMES EVENTUELS > Perte de recovery)
- Ensuite, retour sur le tutoriel en repartant de zéro : <http://www.galaxys-team.fr/viewtopic.php?f=6&t=27003> Tout a bien fonctionné.
- Arrivé sur Android, le clavier emettait ne s'affichait pas et un message "Unfortunately Android Keyboard (Aosp) Stopped" s'affichait continuellement pour mentionner que le service avait crashé. Le problème c'est qu'on ne peut rien faire sans clavier pas même entrer son compte google initial pour accéder au google play. Il a fallu que je récupère le logiciel du clavier sur le forum suivant :<http://forum.xda-developers.com/showthread.php?t=2100540>
- Connexion du téléphone en USB pour positionner le fichier com.google.android.inputmethod.latin.apk récupéré à la racine du téléphone. Ensuite, l'exécuter après avoir autorisé l'installation de sources externes dans le menu sécurité. Dans le menu langue et saisie, le positionner en clavier par défaut. Ensuite, désactiver le clavier défaillant dans le menu applications afin qu'il ne soit plus du tout utilisé.
- Rebooter le téléphone et tout doit être dans l'ordre.
- Il ne reste qu'à disposer du réseau mobile si vous êtes avec un téléphone où la SIM est locké. Il faut relancer Galaxy S Unlock en suivant toutes les étapes. A la suite de l'étape 2, rebooter le téléphone et le réseau mobile fonctionne. Terminer par la dernière étape (étape 3) et on peut enfin se servir de son téléphone!
- Enjoy!

## **Desimlocker**

Encore Orange! Tellement ils sont fort, le code communiqué pour desimlocker le téléphone ne fonctionnait pas. J'ai du utiliser un autre mode de fonctionnement pour arriver à desimlocker mon téléphone sans eux. Ca sert le service client, les agences toussa…

Application Android utilisée pour desimlocker un Galaxy S GT-i9000 : <https://play.google.com/store/apps/details?id=com.helroz.galaxysunlock&hl=fr> Suivre les step 1 à 3 et le réseau du nouvel opérateur s'active enfin!

Cette application n'a pas été testé par mes soins mais est encore plus ergonomique. Elle est payante si le desimlockage est disponible sur votre téléphone (après l'installation de l'applicatif et un test) : <https://play.google.com/store/apps/details?id=com.spocky.galaxsimunlock>

## **Explications claires du jargon**

Bon résumé des différents termes utilisés en réponse d'un commentaire de ce site : <http://tuxicoman.jesuislibre.net/2012/04/cyanogen-9-pour-galaxy-s.html>

#### @Stéphane Péchard :

- La ROM, c'est le système d'exploitation complet (bootloader + kernel + OS).
- Quand on wipe c'est qu'on efface la partition système. Donc tout (kernel +  $OS +$  applications + préférences des applis, calendrier, contacts, sms, etc…). Il ne reste que les données placées sur partition de données qui sont conservées (l'espace auquel on accède lorsque l'on branche son smartphone sur son PC en usb : photos, documents, musique…)
- Le kernel, ou noyau en français, c'est le programme principal de l'OS. C'est lui qui gère les périphériques, l'autonomie. C'est un noyau Linux packagé pour Android. Parfois les gens change de kernel car les optimisations et patchs peuvent leur apporter des avantages (vitesse, autonomie, support matériel…). Chaque ROM contient forcément un kernel pour fonctionner. Changer de ROM fait donc aussi souvent changer de kernel par la même occasion. Si celui-ci vous convient, n'en changez pas et ne vous préoccupez pas de la question.
- Dans le tutorial wiki, tout le chapitre « Installing the ClockworkMod Recovery » vise à casser une protection mise en place par Samsung pour éviter que les gens installent facilement une ROM non-Samsung sur leur téléphone. Lorsque le téléphone est « débloqué », il suffit de mettre un fichier zip sur le téléphone et lui dire de l'installer pour changer de ROM. Facile donc. Mais Samsung a bloqué le système pour n'accepter que ses ROM (par signature surement), il faut donc débloquer la fonctionnalité pour qu'elle accepte toutes les ROM. Pour cela, l'astuce proposée est de remplacer le kernel officiel Samsung par un modifié/débloqué depuis le PC (d'où le fait qu'il faut que ta ROM officielle soit en 2.3 car le kernel modifié proposé est une version 2.3 modifiée. Si tu avais une 2.2 et que tu remplacais le kernel par un 2.3, ton téléphone ne démarrerait plus). Une fois que tu as installé le kernel modifié, ta ROM n'a quasiment pas changé SAUF que tu peux installer maintenant n'importe quelle ROM avec un fichier zip. Si tu as envie d'approfondir le sujet, tu peux me joindre par Jabber.

## **Archives précédentes installation**

## **Contexte de la première installation**

Mise à jour réalisée sur un Samsung Galaxy S GT-I9000 avec Android 2.3.3 officiel Orange qui avait le

bug de la connectivité 3G non résolu par Orange au bout de plusieurs mois (foutage de geule).

Des infos ici :

- <http://www.forum-orange.com/forums/viewtopic.php?id=40169>
- <http://www.pointgphone.com/samsung-galaxy-s-mise-a-jour-gingerbread-gout-amer-23611>

#### **Documentation pour Cyanogenmod**

- <http://www.cyanogenmod.com/>
- <http://tuxicoman.jesuislibre.net/2011/07/cyanogen-sur-galaxy-s.html>
- <http://tuxicoman.jesuislibre.net/2011/10/cyanogen-7-1.html>

La documentation qui suit est complètement basée sur le lien suivant de la documentation officielle de Cyanogenmod.

• [http://wiki.cyanogenmod.com/wiki/Samsung\\_Galaxy\\_S:\\_Full\\_Update\\_Guide](http://wiki.cyanogenmod.com/wiki/Samsung_Galaxy_S:_Full_Update_Guide)

Pour ma part, j'ai réalisée l'opération sous Windows uniquement parce que la documentation est plus détaillée sur cette plateforme. J'ai repris la documentation pour préciser certains points qui ne me semblaient pas clair ou dans le mauvais ordre. J'ai conservé la langue anglaise pour rester cohérent avec le tout.

#### **Pré-requis**

- Sauvegarder tous vos fichiers, vous allez perdre applis et potentiellement données. Deux espaces sont présent par défaut, la mémoire de stockage interne (2Go) avec Android dessus et une carte SD (6Go). En plus de cela un espace pour une carte SD additionnelle est présent mais je n'en ai pas. La carte SD interne n'a pas été touchée par le flash de Cyanogenmod mais je vous conseille de la sauvegarder tout de même.
- Avoir accès au Recovery mode (en pressant en même temps volume Up, the Home button et start sur le téléphone arrêté).
- Avoir accès au download mode (en pressant en même temps volume down, the Home button et start sur le téléphone arrêté).
- Prévoir une heure tranquille.

### **Étapes décrites**

- 1. Installation d'un mode recovery nommé ClockworkMod Recovery en lieu et place de celui qui existe par défaut ainsi qu'un kernel nommé Hardcore's SpeedMod kernel qui permet au passage d'être root de son téléphone. Utilisation de Heimdall Suite (sous Windows pour mon cas) pour l'installer.
- 2. Vérification de l'accès à ClockworkMod Recovery en pressant volume Up, the Home button et start sur le téléphone arrêté.
- 3. Flash de la ROM CyanogenMod à travers le mode Recovery (ClockworkMod Recovery précédemment installé). Il est aussi possible de le faire à travers ROM Manager mais je n'ai pas testé.
- 4. De la même manière que l'installation de la ROM CyanogenMod, ajout des Google Apps.
- 5. C'est tout! Et ca marche nettement mieux que la version Orange toute pourrie!

Last<br>update: update: 2021/01/21 changer\_de\_rom\_android\_sur\_un\_galaxy\_s\_gt-i9000 https://wiki.ouieuhtoutca.eu/changer\_de\_rom\_android\_sur\_un\_galaxy\_s\_gt-i9000 21:42

6. Vous pouvez commencer à suivre la documentation qui suit.

#### **Installing the ClockworkMod Recovery**

This guide assumes the Samsung Galaxy S already has Android 2.2, (or 2.3.3 for me) installed on it. If the Samsung Galaxy S is already rooted & has ClockworkMod Recovery installed, skip this section. Warning: Installing a custom recovery image on the Samsung Galaxy S will void the warranty.

1. Download Hardcore's SpeedMod kernel with ClockworkMod Recovery, the Heimdall Suite: o Hardcore's SpeedMod Kernel with ClockworkMod Recovery: [download.](http://cmw.22aaf3.com/aries/gt-i9000/root/Hardcore-speedmod-i9000.zip) This is the image.

#### md5: afccda1f4efb560398dd5bc107bb7a69

- Windows: Heimdall Suite 1.1.1 (the update software): [download](http://github.com/downloads/Benjamin-Dobell/Heimdall/heimdall-suite-1.1.1-win32.zip). NOTE: The Heimdall Suite requires the Microsoft Visual C++ 2010 Redistributable Package installed on the computer, which can be downloaded [here.](http://www.microsoft.com/downloads/en/details.aspx?familyid=A7B7A05E-6DE6-4D3A-A423-37BF0912DB84)
- Ubuntu 32bit: Heimdall Suite 1.1.1 (the update software):
	- Command-line Binary: [download](http://github.com/downloads/Benjamin-Dobell/Heimdall/heimdall_1.1.1-1_i386.deb)
	- **Frontend Binary: [download](http://github.com/downloads/Benjamin-Dobell/Heimdall/heimdall-frontend_1.1.1-1_i386.deb)**
- $\circ$  Ubuntu 64bit: Heimdall Suite 1.1.1 (the update software):
	- Command-line Binary: [download](http://github.com/downloads/Benjamin-Dobell/Heimdall/heimdall_1.1.1-1_amd64.deb)
	- Frontend Binary: [download](http://github.com/downloads/Benjamin-Dobell/Heimdall/heimdall-frontend_1.1.1-1_amd64.deb)
- Mac OS X: Heimdall Suite 1.1.1 (the update software): [download](http://github.com/downloads/Benjamin-Dobell/Heimdall/heimdall-suite-1.1.1-mac.dmg). NOTE: The source code for the Heimdall Suite is available on Github.
- 2. Windows ONLY:
	- 1. Power off the Samsung Galaxy S and connect the microUSB to the computer but not the Samsung Galaxy S.
	- 2. Boot the Samsung Galaxy S into download mode by holding down the Home button & Volume Down while connecting the microUSB to it.
	- 3. Run the included zadig.exe in the drivers folder of the Heimdall Suite.
	- 4. From the menu, choose Options > List All Devices.
	- 5. From the drop down, select Samsung USB Composite Device or Gadget Serial.
	- 6. Click Install Driver. NOTE: A prompt may appear warning that the installer is unable to verify the publisher of the driver. Ignore it and select "Install this driver anyway."
	- 7. Heimdall can now be used safely on the Windows computer. NOTE: For more information about the Heimdall Suite, please read the included README.txt.
- 3. Launch the Heimdall Frontend.
- 4. Unzip Hardcore's SpeedMod Kernel.
- 5. Select the extracted zImage in the Kernel (zImage) section.
- 6. Power off the Samsung Galaxy S and connect the microUSB to the computer but not the Samsung Galaxy S.
- 7. Boot the Samsung Galaxy S into download mode by holding down the Home button & Volume Down while connecting the microUSB to it.
- 8. Click Start on the Heimdall Frontend. A blue transfer bar will appear on the phone showing the kernel being transferred. The device will reboot automatically.
- 9. For me, the reboot have blocked the screen to "Galaxy S GT-I900 Samsung" and my current Android version of Orange didn't boot. It' not a problem.
- 10. Check the ClockworkMod Recovery access by holding down the Volume Up, Home button, and start button.

11. The Samsung Galaxy S now has ClockworkMod Recovery installed. Continue to the next section.

## **Flashing CyanogenMod**

NOTE: In order to flash CyanogenMod via ROM Manager, root access is required. The root access is ok if you have correctly follow the precedent part with Hardcore's SpeedMod kernel with ClockworkMod Recovery installation.

## **Method via Recovery**

- 1. Download the [latest version](http://wiki.cyanogenmod.com/wiki/Latest_Version#Samsung_Galaxy_S) of CyanogenMod.
- 2. Download also the [Google Apps](http://wiki.cyanogenmod.com/wiki/Latest_Version#Google_Apps) for the device.
- 3. Connect to ClockworkMod Recovery by holding down the Home button & Volume Up and start button.
- 4. Once the device boots into the ClockworkMod Recovery, use the side volume buttons to move around, and either the power button or the trackball to select.
- 5. Connect the USB cable and choose the menu mount USB card. The volume must be mounted on the OS.
- 6. Place the CyanogenMod update.zip file on the root of the internal memory. Rename the file update.zip. Place the Google Apps gapps.zip on the root of the internal memory also.
- 7. Unmount the USB card on the OS and choose also unmount volume on the ClockworkMod Recovery screen.
- 8. Disconnect the USB cable.
- 9. Reboot the phone.
- 10. Boot into the ClockworkMod Recovery again.
- 11. Select the option to Wipe data/factory reset.
- 12. Then select the option to Wipe cache partition.
- 13. Select Install zip from sdcard.
- 14. Select Choose zip from sdcard.
- 15. Select the CyanogenMod update.zip. Optional: Install the Google Apps by performing steps **7 9** again and choosing the Google Apps gapps.zip.
- 16. Once the installation has finished, select  $++++G$ o Back $++++G$  get back to the main menu, and select the Reboot system now option. The Samsung Galaxy S should now boot into CyanogenMod.

## **Method via ROM Manager (pas utilisée)**

- 1. Launch ROM Manager.
- 2. Choose the first option in the app, Flash ClockworkMod Recovery to update to the latest version. 1. Select Galaxy S (MTD).
	- 2. Select Yes.
	- 3. Select ClockworkMod 2.x
	- 4. Select OK.
- 3. Select the Download ROM option from the main menu in the ROM Manager.
- 4. Select the CyanogenMod option, and then choose the latest version of CyanogenMod from the menu. Optional: When you select the latest version of CyanogenMod, check the Google Apps option.
- 5. Once the ROM is finished downloading, it asks if you would like to Backup Existing ROM and

Wipe Data and Cache.

- 6. If Superuser prompts for root permissions check to Remember and then Allow.
- 7. The Samsung Galaxy S will now reboot into the recovery, wipe data and cache, and then install CyanogenMod. When it's finished installing it will reboot into CyanogenMod.
- 8. Launch ROM Manager.
- 9. Choose the first option in the app, Flash ClockworkMod Recovery to update to the latest version. 1. Select Galaxy S (MTD).
	- 2. Select Yes.
	- 3. Select ClockworkMod 3.x
	- 4. Select OK.

## **Deuxième installation passage de Cyanogenmod 7.1 à la 9.1.0**

## **Tutoriel fonctionnel**

Tuto facile et qui marche pour passer à Cyanogenmod 9.1.0 et donc à Android 4.0.4 : <http://www.galaxys-team.fr/viewtopic.php?f=6&t=25141>

J'ai tellement peur qu'il soit effacé ou modifié avec des erreurs que je le recopie ici afin qu'il reste tel quel.

Samsung ne va pas mettre Android 4.0.4 sur nos Galaxy S, mais l'équipe de CyanogenMod l'a développé pour nous et en version stable!

Sur quelle version d'android je dois être ?

Vous pouvez faire ce tutoriel depuis n'importe quelle version d'Android !

Qu'est ce que Cyanogen Mod 9 ?

C'est la dernière ROM de Cyanogen, qui se base sur Android 4. Vous aurez ainsi android 4 et tout les avantages de Cyanogen Mod: root (droits administrateur), options en plus, thèmes...

Qu'est ce que Cyanogen ?

C'est le nom de l'équipe de développeurs qui font des ROM pour nos téléphones android.

Je vous conseille de tout synchroniser avec votre compte Google (Menu > Paramètres > Synchronisation), surtout vos contact et agenda. Pour les sms, installez l'application "SMS Backup & Restore" puis faites un "Backup", après le flash réinstaller l'application et appuyez sur "Restore".

Si vous êtes root, vous pouvez faire une sauvegarde de vos applications. Pour ce faire :

- 1. Installer Titanium Backup
- 2. Démarrer l'application, accepter les droits roots, puis faites ce qu'il vous dit (activer le débogage USB)
- 3. Allez dans "Sauver/Restaurer" puis appuyez sur le bouton Menu de votre téléphone et cliquez sur "Traitement par lot"
- 4. Dans la partie "Sauvegarder", cliquez sur "GO" à coté de "Sauvegarder toutes les applis utilisateur"
- 5. Appuyer sur "Démarrer le traitement par lot" et attendez! Une fois la sauvegarde terminée vous êtes pret.

## **Partir avec une base saine**

#### **Flasher la JVU 2.3.6**

Téléchargement: Télécharger la Partie 1 et la Partie 2: Partie 1 - Partie 2

Lien de téléchargement du programme de flash: Odin.exe

Avertissement: Ni moi ni personne d'autre que vous ne peut être tenu pour responsable en cas de plantage complet et irrémédiable de votre téléphone, faites attention et il ne devrait pas y avoir de problème.

Avant le flash: - Retirer la Carte SD et la Carte SIM - Chargez votre Galaxy S à plus de 70% - Assurez vous d'avoir le mode DOWNLOAD (si vous êtes pas sur de l'avoir sur regardez ici)

Instructions: - Extraire les 2 fichiers téléchargés (avec WinRar ou 7-Zip) - Ouvrir Odin.exe

- Cliquer sur PDA et sélectionner: CODE\_I9000XXJVU\_CL851880\_REV03\_user\_low\_ship.tar.md5

- Cliquer sur PHONE et sélectionner: MODEM\_I9000XXJVU\_REV\_00\_CL1092175.tar.md5

- Cliquer sur CSC et sélectionner: GT-I9000-CSC-MULTI-OXAJVU.tar.md5

- Éteindre votre téléphone - Lancer le téléphone en mode Download (Volume BAS + HOME +POWER) - Le brancher à votre PC - Un fois le téléphone reconnu par Odin (case allumée en jaune), appuyer sur START - Le flash va se faire, plus qu'à patienter, ensuite votre Galaxy S va redémarrer tout seul!

Voilà, votre téléphone est maintenant sous Android 2.3.6 !

### **rooter le téléphone**

Téléchargement: Kernel CF-Root pour JVU : <http://www.mediafire.com/?1j5gmj483a84ma4>

- Extraire le Kernel CF Root - Dans Odin appuyez sur "Reset" (cela va supprimer tous les paramètres que vous aviez entré pour le premier flashage) - Vérifiez que la case "Re-Partition" ne soit pas cochée - Vérifiez que le champ "PIT" soit vide

- Appuyez sur le bouton PDA et sélectionnez le fichier: CF-Root-XX\_OXA\_JVU\_2.3.6-v4.3-CWM3RFS.tar

- Démarrez votre téléphone en mode "Download" (Volume Bas + Home + Power) - Le brancher à votre PC - Un fois le téléphone reconnu par Odin (case allumée en jaune), appuyer sur START et patientez - Une fois le flashage terminé la case bleu passera au vert avec le message "Done" dedans - Votre Galaxy S devrait redémarrer tout seul (si ce n'est pas le cas, débrancher le et allumer votre

Galaxy S)

Voila le plus dur est fait!

#### **Mettre Android 4.0.4**

#### **Installer Cyanogenmod 9.1**

Une fois que le root s'est bien déroulé, reglez votre téléphone en mode Stockage de Masse (Paramètres > Sans fils et Réseaux > Paramètres USB > Stockage de masse).

Téléchargement:

• ROM Cyanogen Mod 9 (pour android 4.0.4):

Prenez la dernière en date, le lien doit ressembler à ceci: "update-cm-9-2012DATE-NIGHTLYgalaxysmtd-signed.zip", vérifiez bien que sa soit "cm-9"

- GoogleApps (applications google: Gmail, Maps…)
- 1. Placez ces fichiers sur la Carte SD interne (sans les extraires!)
- 2. Redémarrer en mode Recovery (volume HAUT + HOME + POWER)
- 3. Faites un wipe complet: "wipe data/factory reset" + "wipe cache partition" (naviguez avec les touches du volume, et validez avec la touche home)
- 4. Ensuite choisissez: "install zip from sdcard", puis "choose zip from sdcard", puis sélectionner le zip de la rom ICS "update-cm-9-…..zip" et enfin "Yes".
- 5. Votre téléphone va normalement redémarrer (il peut prendre jusqu'à 5 minute, c'est normal!), mais éteignez le dès que vous arrivez à l'écran d'accueil.
- 6. Et après, redémarrez encore en Recovery (comme plus haut)
- 7. choisissez aussi "install zip from sdcard", puis "choose zip from sdcard" et sélectionnez: "Gapps-ics-20120429-signed.zip"
- 8. Refaite un wipe complet après l'installation ("wipe data/factory reset" + "wipe cache partition").
- 9. Et dernièrement, choisissez: "install zip from sdcard", puis "choose zip from sdcard", puis sélectionner le zip de la rom ICS "update-cm-9-…..zip" et enfin "Yes".

Vous avez Ice Cream Sandwich!

#### **Sites visités**

- All ROM et kernels :<http://forum.xda-developers.com/showthread.php?t=1586084>
- Thread avec exactement mon erreur : <http://forum.xda-developers.com/showthread.php?t=1539502>
- Liste des ROM : <http://www.theandroidsoul.com/best-galaxy-s-roms-list/>
- Même problème que moi (status 7) : <http://forum.cyanogenmod.com/topic/60276-help-installation-aborted/>

From: <https://wiki.ouieuhtoutca.eu/>- **kilsufi de noter**

Permanent link: **[https://wiki.ouieuhtoutca.eu/changer\\_de\\_rom\\_android\\_sur\\_un\\_galaxy\\_s\\_gt-i9000](https://wiki.ouieuhtoutca.eu/changer_de_rom_android_sur_un_galaxy_s_gt-i9000)**

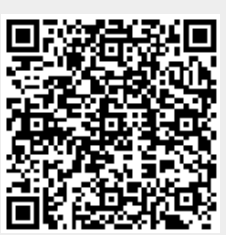

Last update: **2021/01/21 21:42**